# Inspiron 24 5000 **設定と仕様**

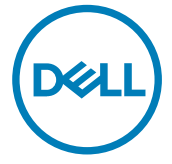

**コンピュータモデル:** Inspiron 24-5475 **規制モデル:** W15C **規制タイプ:** W15C001

## **メモ、注意、警告**

- **メモ**: **製品を使いやすくするための重要な情報を説明しています。**
- **注意**: **ハードウェアの損傷やデータの損失の可能性を示し、その問題を回避する ための方法を説明しています。**
- **警告**: **物的損害、けが、または死亡の原因となる可能性があることを示していま** W. **す。**

**著作権 ©** 2017 **すべての著作権は** Dell Inc. **またはその子会社にあります。** Dell、EMC、およびその 他の商標は、Dell Inc. またはその子会社の商標です。その他の商標は、それぞれの所有者の商標で ある場合があります。

2017-05

Rev. A00

# 目次

**D**<sup></sup>

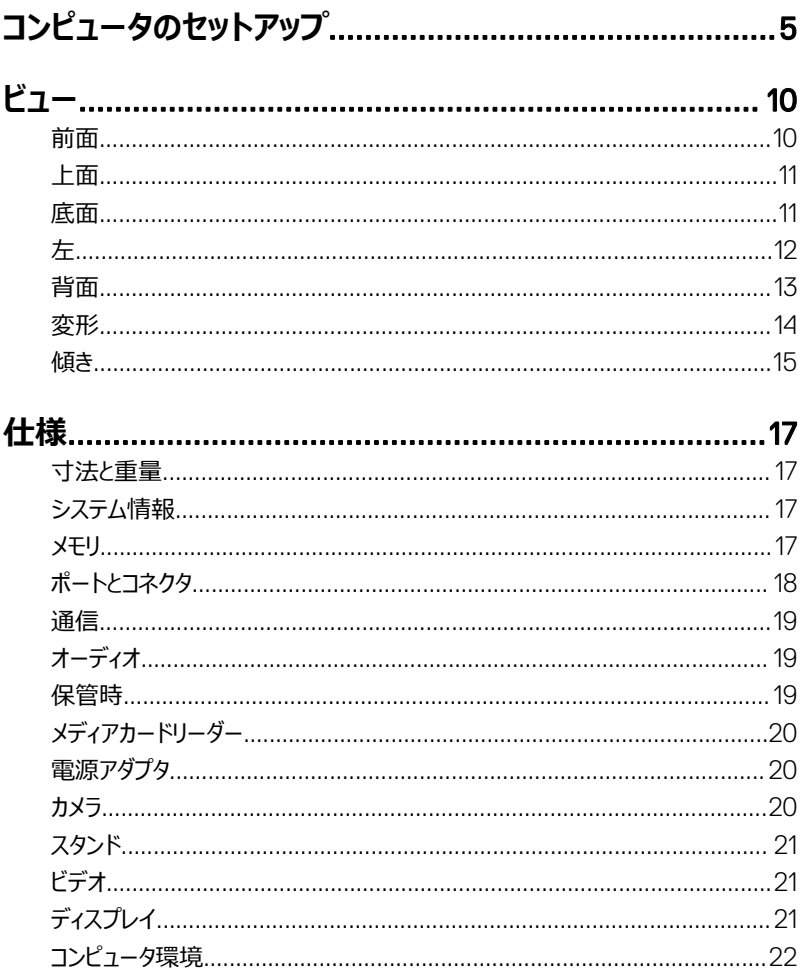

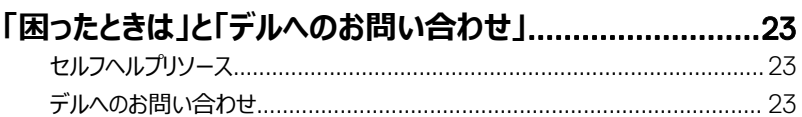

# <span id="page-4-0"></span>**コンピュータのセットアップ**

1 スタンドをセットアップします。 **ペデスタルスタンド**

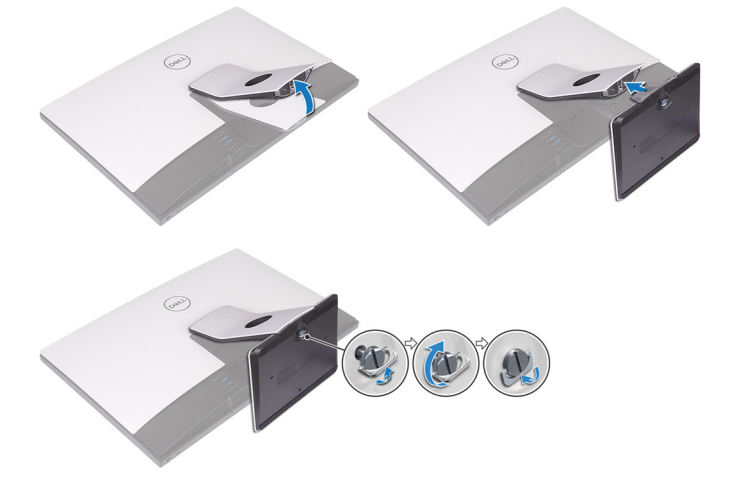

#### **多関節スタンド**

**DEL** 

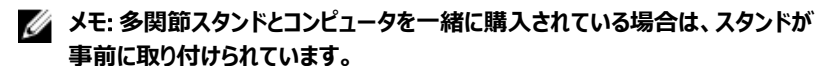

2 キーボードとマウスをセットアップします。

**メモ**: **キーボードとマウスに付属のマニュアルを参照してください。**

3 ケーブルをスタンドに沿って配線してから、電源ケーブルを接続します。 **ペデスタルスタンド**

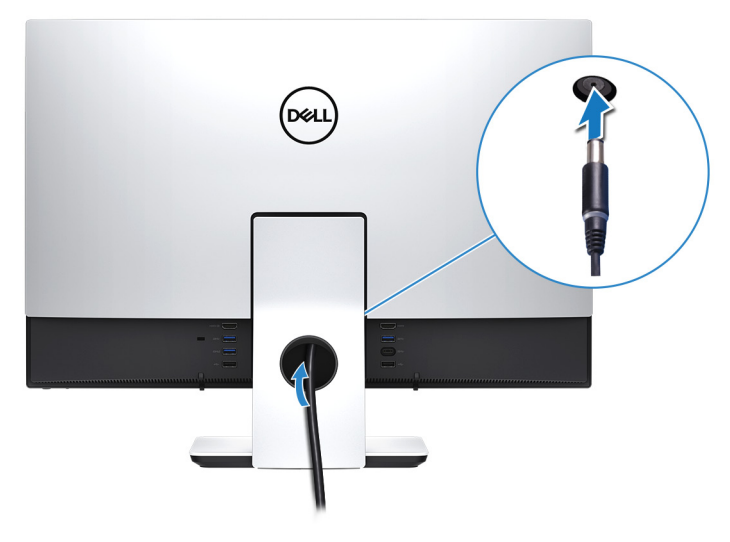

**多関節スタンド**

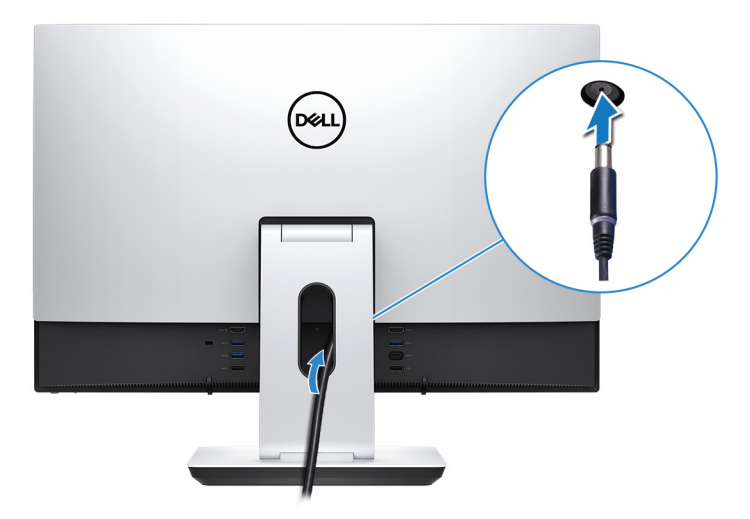

電源ボタンを押します。

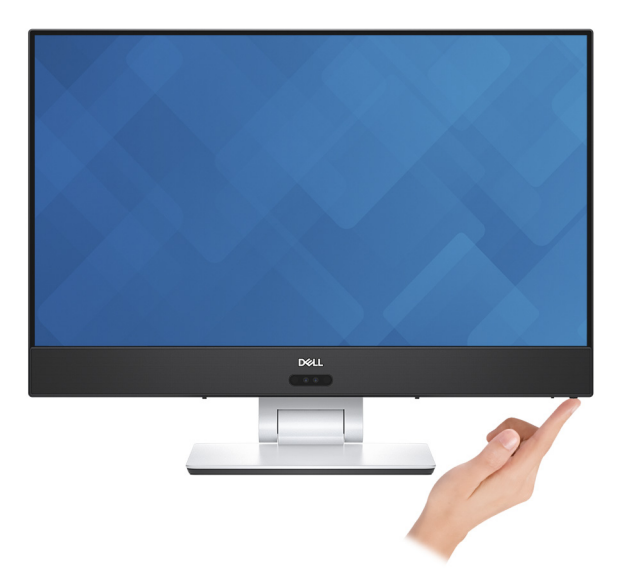

- 5 Windows のセットアップを終了します。
	- a) ネットワークに接続します。

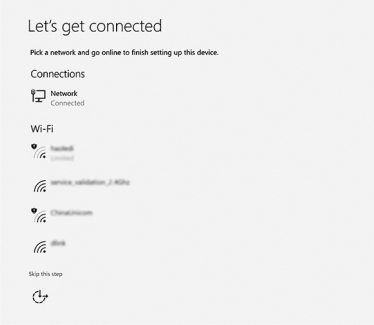

b) Microsoft アカウントにサインイン、またはローカルアカウントを作成します。

**DØJ** 

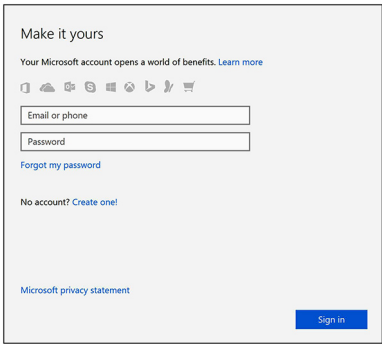

6 デスクトップ上の Dell リソースを探索します。 **表** 1. Dell **リソース**

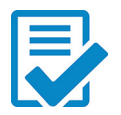

コンピュータを登録する

Dell ヘルプとサポート<br><del>\* celluspa.support</del>

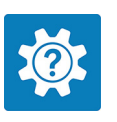

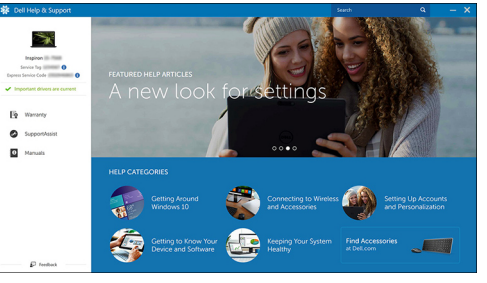

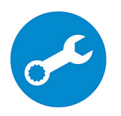

SupportAssist — コンピュータを確認してアップデートする

# <span id="page-9-0"></span>**ビュー**

### **前面**

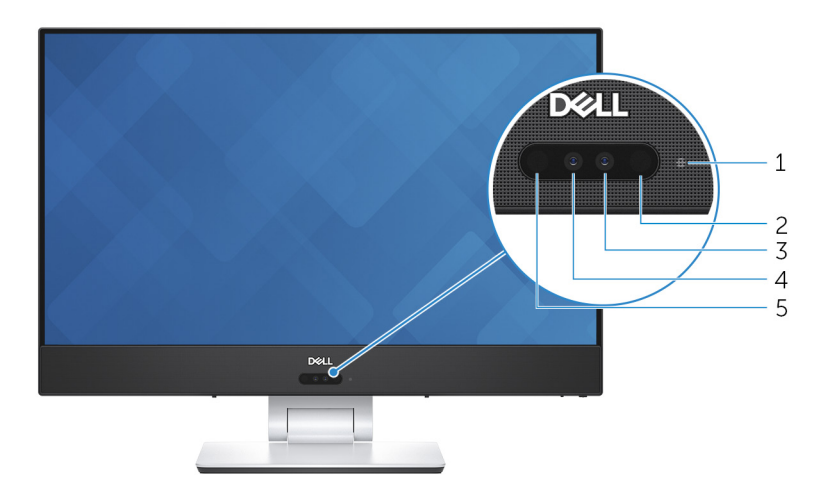

1 **カメラステータスライト**

カメラが使用されると点灯します。

2 **赤外線エミッタ**

赤外線を放射することで、赤外線カメラで奥行を感知し動作を追跡できます。

3 **カメラ**

ビデオチャット、写真撮影、およびビデオ録画ができます。

- 4 **赤外線カメラ** Windows Hello 顔認証と組み合わせた場合、カメラの奥行き感知機能によりセキュリテ ィが強化されます。
- 5 **赤外線エミッタ**

赤外線を放射することで、赤外線カメラで奥行を感知し動作を追跡できます。

<span id="page-10-0"></span>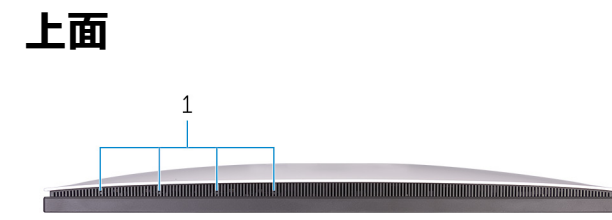

1 **マイク(**4**)**

オーディオ録音、音声通話などのデジタルサウンド入力を提供します。

### **底面**

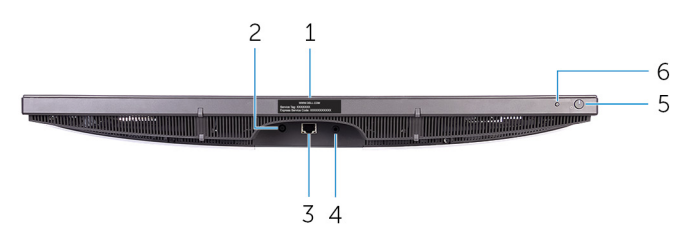

1 **サービスタグラベル**

サービスタグは、デルサービス技術者がコンピュータのハードウェアコンポーネントを識別し て、保証情報にアクセスできるようにする、英数字の一意識別子です。

2 **電源アダプタポート**

電源アダプタを接続してコンピュータに電源を供給します。

3 **ネットワークポート**

ルーターまたはブロードバンドモデムから Ethernet (RJ45)ケーブルを接続し、ネットワー クまたはインターネットアクセスを可能にします。

4 **オーディオ出力ポート**

スピーカー、アンプなどのオーディオ出力装置を接続します。

5 **電源ボタン**

**DØ** 

コンピュータの電源がオフ、スリープモード、または休止状態の場合、押すとコンピュータの 電源が入ります。

コンピュータの電源が入っている場合は、押すとスリープ状態になります。

10 秒間長押しすると、コンピュータを強制シャットダウンします。

<span id="page-11-0"></span>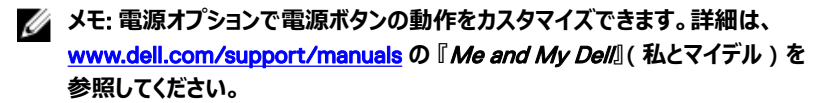

6 **入力ソース選択ボタン** 押してビデオ入力ソースを選択します。

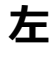

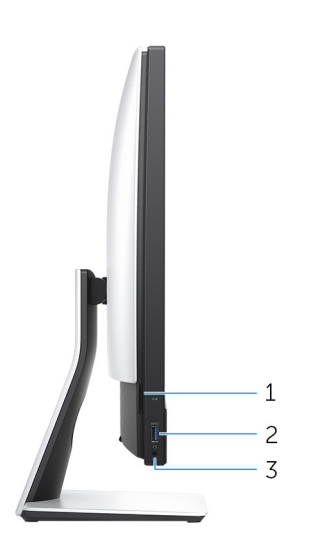

1 SD **カードスロット**

SD カードの読み取りと書き込みを行います。

- 2 USB 3.1 Gen 1 **ポート(**PowerShare **機能付き)** ストレージデバイスやプリンタなどの周辺機器を接続します。 データ転送速度は最大で 5 Gbps です。コンピュータの電源がオフの場合でも PowerShare により USB デバイスを充電できます。
	- **メモ**: **お使いのコンピュータの電源がオフまたは休止状態の場合、** PowerShare **ポートを使って電源アダプタを接続しデバイスを充電する必要が あります。**Bios **セットアッププログラムでこの機能を有効にする必要がありま す。**

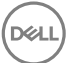

#### <span id="page-12-0"></span>**メモ**: **一部の** USB **デバイスは、コンピュータの電源がオフ、またはスリープモー ドの場合は充電できません。この場合、コンピュータの電源を入れて、デバイス を充電してください。**

3 **ヘッドセットポート**

へッドフォンまたはヘッドセット(ヘッドフォンとマイクのコンボ)を接続します。

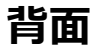

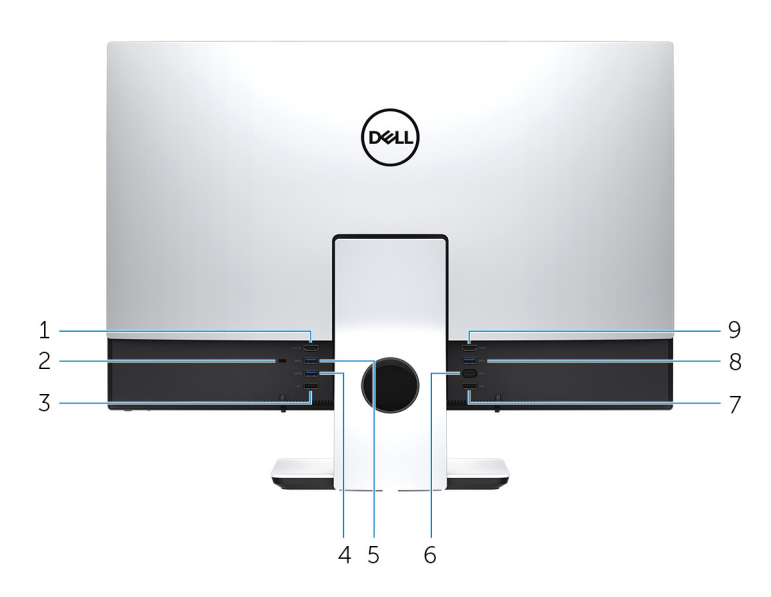

1 HDMI **入力ポート**

ゲーム機、Blu-ray プレーヤー、または他の HDMI 出力対応デバイスを接続します。

2 **セキュリティケーブルスロット(**Kensington **ロック用)**

セキュリティケーブルを接続してコンピュータが無断で動かされるのを防ぎます。

3 USB 2.0 **ポート**

DØ

ストレージデバイスやプリンタなどの周辺機器を接続します。データ転送速度は最大で 480 Mbps です。

#### 4 USB 3.1 Gen 1 **ポート(**PowerShare **機能付き)**

ストレージデバイスやプリンタなどの周辺機器を接続します。

<span id="page-13-0"></span>データ転送速度は最大で 5 Gbps です。コンピュータの電源がオフの場合でも PowerShare により USB デバイスを充電できます。

**メモ**: **お使いのコンピュータの電源がオフまたは休止状態の場合、** PowerShare **ポートを使って電源アダプタを接続しデバイスを充電する必要が あります。**Bios **セットアッププログラムでこの機能を有効にする必要がありま す。**

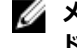

**メモ**: **一部の** USB **デバイスは、コンピュータの電源がオフ、またはスリープモー ドの場合は充電できません。この場合、コンピュータの電源を入れて、デバイス を充電してください。**

5 USB 3.1 Gen 1 **ポート**

ストレージデバイスやプリンタなどの周辺機器を接続します。データ転送速度は最大で 5 Gbps です。

6 USB 3.1 Gen 1**(**Type-C**)ポート**

外付けストレージデバイスを接続します。データ転送速度は最大で 5 Gbps です。

**メモ**: **このポートでは、ビデオ** / **オーディオのストリーミングはサポートしていませ ん。**

7 USB 2.0 **ポート**

ストレージデバイスやプリンタなどの周辺機器を接続します。データ転送速度は最大で 480 Mbps です。

8 USB 3.1 Gen 1 **ポート**

ストレージデバイスやプリンタなどの周辺機器を接続します。データ転送速度は最大で 5 Gbps です。

9 HDMI **出力ポート**

TV または他の HDMI 入力が有効なデバイスを接続します。ビデオおよびオーディオ出力 を提供します。

### **変形**

14

**多関節スタンド**

<span id="page-14-0"></span>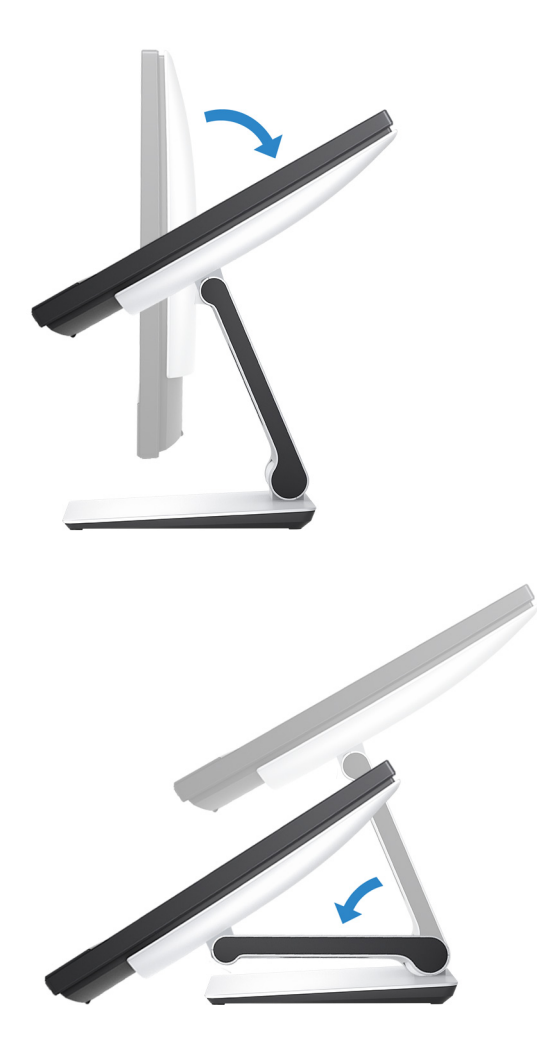

**傾き**

**ペデスタルスタンド**

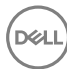

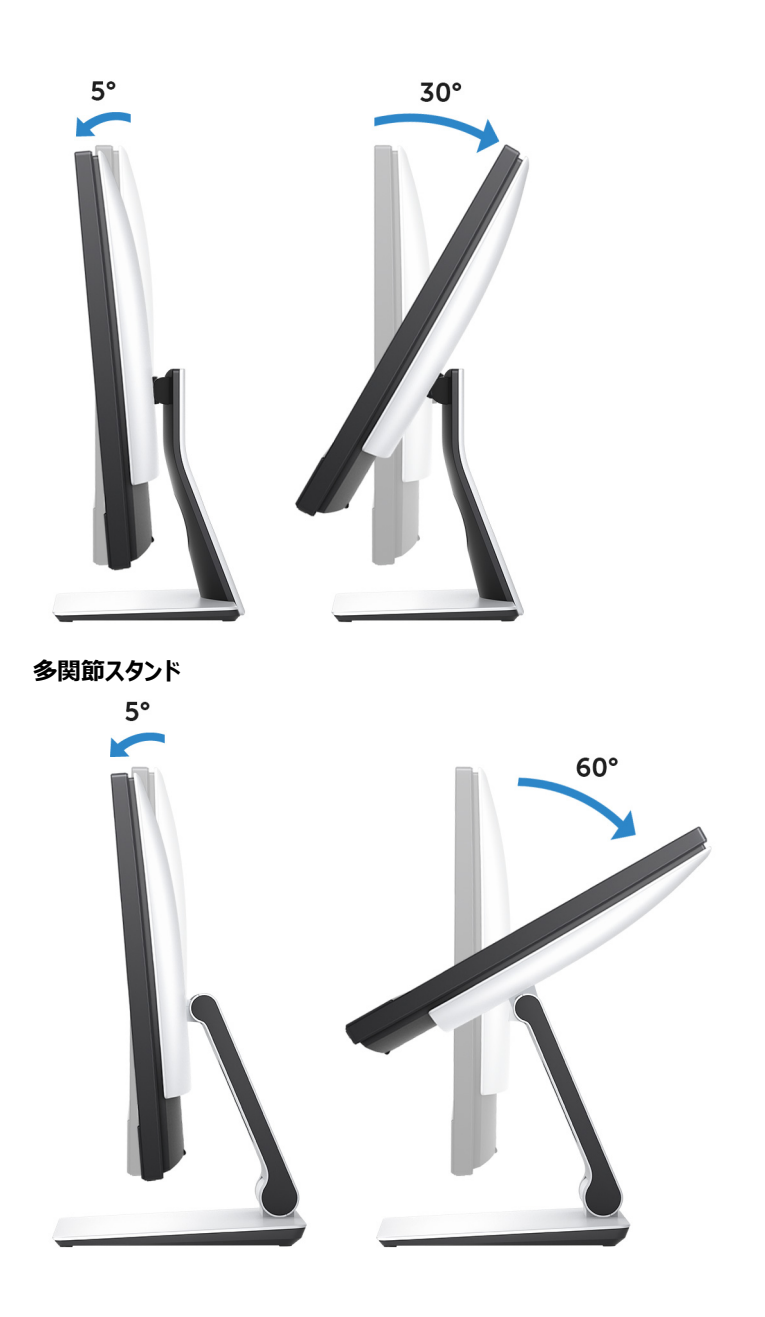

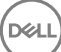

# <span id="page-16-0"></span>**仕様**

### **寸法と重量**

#### **表** 2. **寸法と重量**

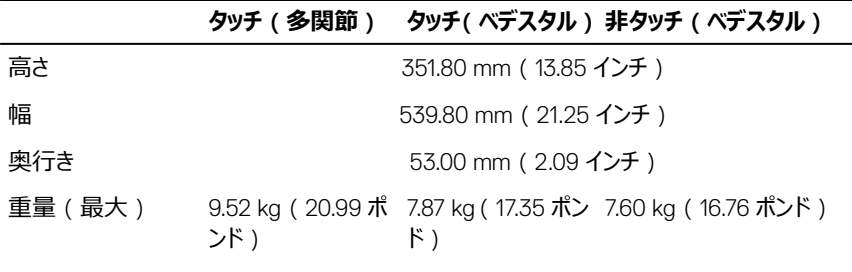

#### **メモ**: **コンピュータの重量は、発注時の構成や製造上の条件 により異なる場合があります。**

### **システム情報**

#### **表** 3. **システム情報**

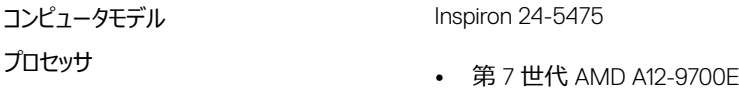

• 第 7 世代 AMD A12-9800E

#### システムチップセット AMD Promontory2 B350

### **メモリ**

**表** 4. **メモリ**

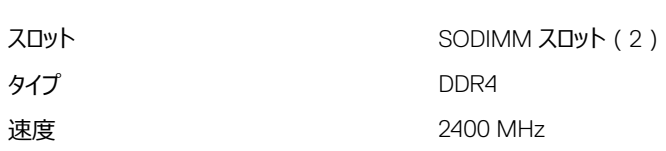

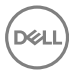

### <span id="page-17-0"></span>**ポートとコネクタ**

#### **表** 5. **ポートおよびコネクタの仕様**

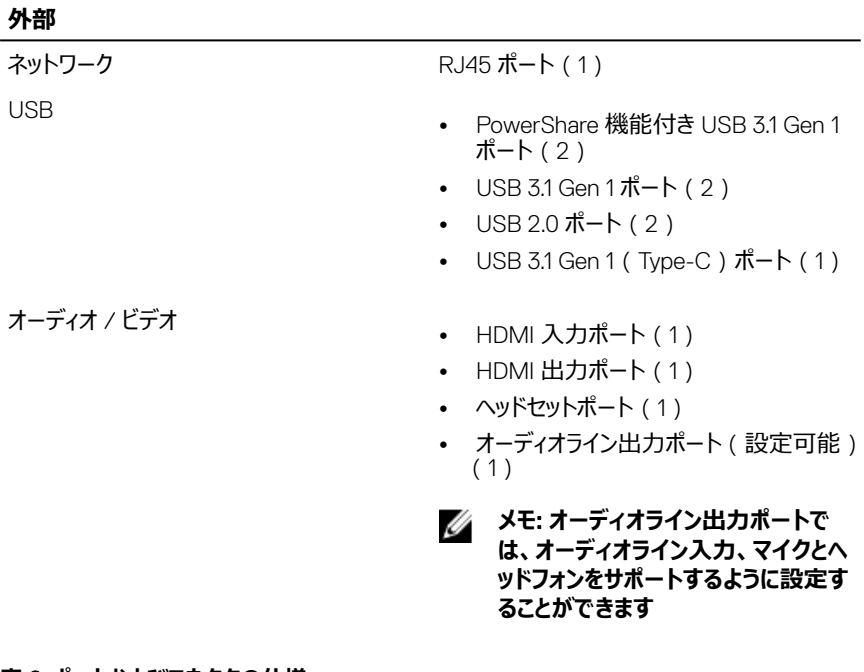

#### **表** 6. **ポートおよびコネクタの仕様**

#### **内蔵**

M.2 カード

- SSD カード用 M.2 スロット (1)
- Wi-Fi および Bluetooth のコンボカード 用 M.2 スロット(1)

<span id="page-18-0"></span>**通信**

#### **表** 7. **通信**

- 
- 

イーサネット システム基板に内蔵された 10/100/1000 Mbp イーサネットコントローラ

- Wireless (ワイヤレス) Wi-Fi 802.11a/b/g/n/ac
	- Bluetooth 4.1

ALC3266CG

### **オーディオ**

**表** 8. **オーディオ**

コントローラ Waves MaxxAudio Pro 搭載 Realtek

スピーカー 2 台 スピーカー出力 10 W マイク マイク アレイマイク ボリュームコントロール フログラムメニュー

### **保管時**

**表** 9. **ストレージの仕様**

- インタフェース ハードドライブ用 SATA 6 Gbps
	- PCIe 最大 16 Gbps

ハードドライブ 2.5 インチドライブ(1) サポートされる容量 最大 1 TB 7200 rpm ソリッドステートデバイス M.2 ドライブ (1)

サポートされる容量 • 128 GB SATA ドライブ

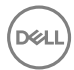

19

• 256 GB PCIex4 ドライブ

### <span id="page-19-0"></span>**メディアカードリーダー**

#### **表** 10. **メディアカードリーダー**

サポートされるカード

タイプ 3-in-1 スロット(1)

- SD カード
- SDXC (SD Extended Capacity) カー ド
- SDHC (SD High Capacity) カード

### **電源アダプタ**

**表** 11. **電源アダプタ**

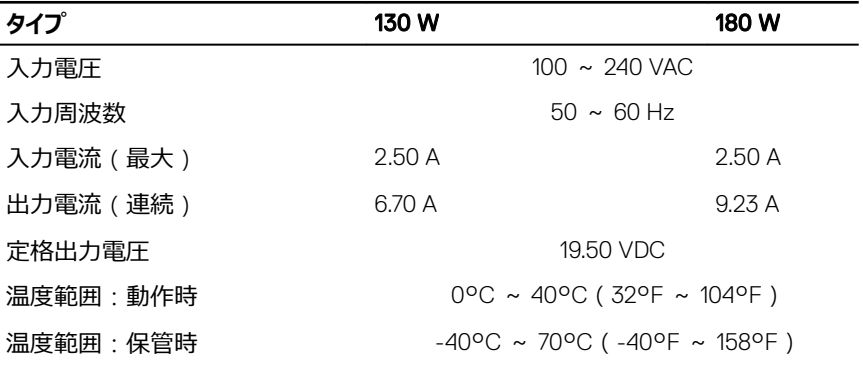

### **カメラ**

#### **表** 12. **カメラ**

解像度 • 静止画:1280 x 720(HD)、0.92 メガピク セル

DØJ

• 動画:1280 x 720(HD)( 30 fps におい て)(最大)

<span id="page-20-0"></span>対角視野角 74.6 度

**スタンド**

**表** 13. **スタンド**

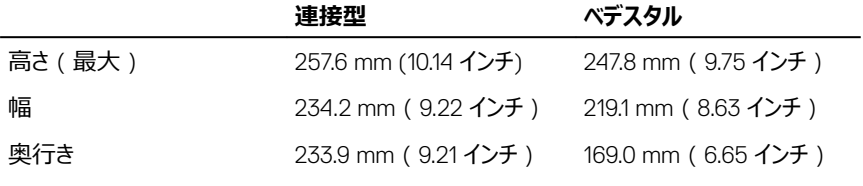

### **ビデオ**

**表** 14. **ビデオ**

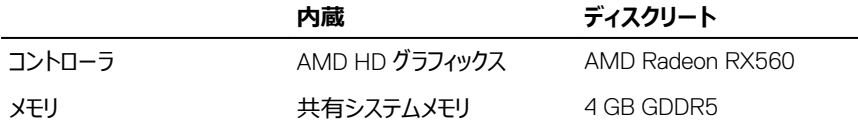

### **ディスプレイ**

**表** 15. **ディスプレイ**

| タイプ       | 23.8 インチ FHD タッチスク 23.8 インチ FHD 非タッチス<br>リーン | クリーン  |
|-----------|----------------------------------------------|-------|
| 高さ        | 535 mm (21.06 インチ)                           |       |
| 幅         | 313 mm (12.32 インチ)                           |       |
| 対角線       | 604.52 mm (23.80 インチ)                        |       |
| 視野角       | 178 度                                        |       |
| リフレッシュレート |                                              | 60 Hz |

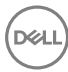

#### <span id="page-21-0"></span>**タイプ** 23.8 **インチ** FHD **タッチスク** 23.8 **インチ** FHD **非タッチス リーン クリーン**

解像度 ( 最大 ) 20 x 1080

ピクセルピッチ 0.2745 mm x 0.2745 mm

制御 アントロールパネルの設定で調整可能

### **コンピュータ環境**

**空気汚染物質レベル:**G1(ISA-S71.04-1985 の定義による)

#### **表** 16. **コンピュータ環境**

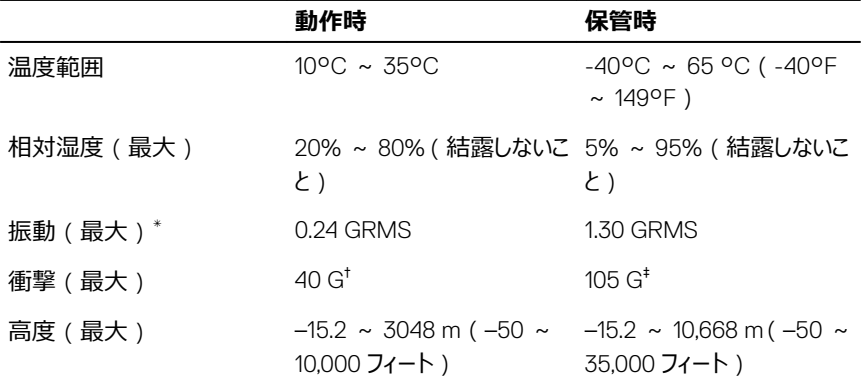

\* ユーザー環境をシミュレートするランダム振動スペクトラムを使用して測定。

† ハードドライブの使用中に、2 ミリ秒のハーフサインパルスを使用して測定。

‡ ハードドライブヘッドが停止位置にある時に、2 ミリ秒のハーフサインパルスを使用して測定。

## <span id="page-22-0"></span>**「困ったときは」と「デルへのお問い合 わせ」**

### **セルフヘルプリソース**

セルフヘルプリソースを使ってデルの製品とサービスに関するヘルプ情報を取得できます。 **表** 17. **セルフヘルプリソース**

デルの製品とサービスに関する情報 [www.dell.com](http://www.dell.com)

Dell ヘルプとサポート アプリ

始めに アプリ

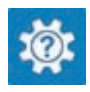

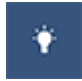

ヘルプへのアクセス Windows サーチに、Help and Support と入力し、<Enter> を押します。

[www.dell.com/support/linux](http://www.dell.com/support/linux)

[www.dell.com/support](http://www.dell.com/support)

オペレーティングシステムのオンラインヘルプ [www.dell.com/support/windows](http://www.dell.com/support/windows)

トラブルシューティング情報、ユーザーズガイ ド、セットアップ方法、製品仕様、テクニカル サポートブログ、ドライバ、ソフトウェアのアップ デートなどは、

オペレーティングシステム、コンピュータの設定 [www.dell.com/support/manuals](http://www.dell.com/support/manuals) の*『私と* と使用、データのバックアップ、診断などの詳 細は、

*マイデル』*を参照してください。

### **デルへのお問い合わせ**

販売、テクニカルサポート、カスタマーサービスに関するデルへのお問い合わせは、 [www.dell.com/contactdell](http://www.dell.com/contactdell) を参照してください。

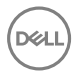

- **メモ**: **各種サービスのご提供は国や製品によって異なり、国によってはご利用いただ けないサービスもございます。**
- **メモ**: **お使いのコンピュータがインターネットに接続されていない場合は、購入時の納 品書、出荷伝票、請求書、またはデルの製品カタログで連絡先をご確認ください。**